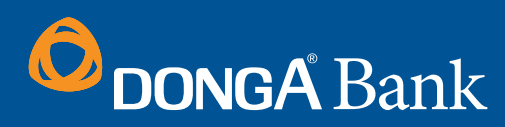

# **PHẦN MỀM NỘP THUẾ ĐIỆN TỬ THÔNG QUA CỔNG THÔNG TIN CỦA TỔNG CỤC THUẾ** HƯỚNG DẪN SỬ DỤNG

**KHDN**

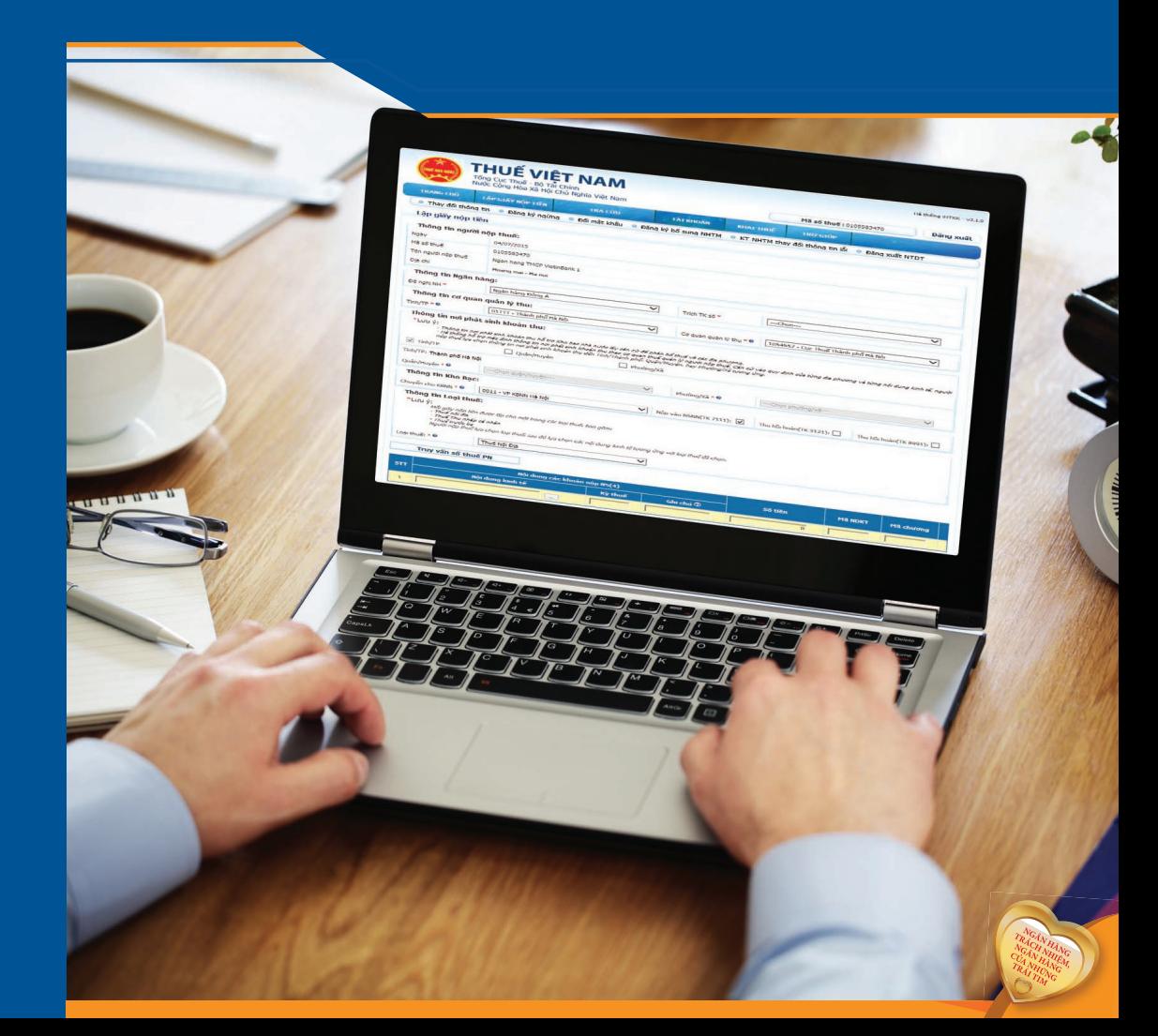

**t** 1900545464 www.dongabank.com.vn Hãy liên hệ để biết thêm thông tin chương trình 1900545464@dongabank.com.vn Chi nhánh/ Phòng giao dịch gần nhất

# **Mục Lục**

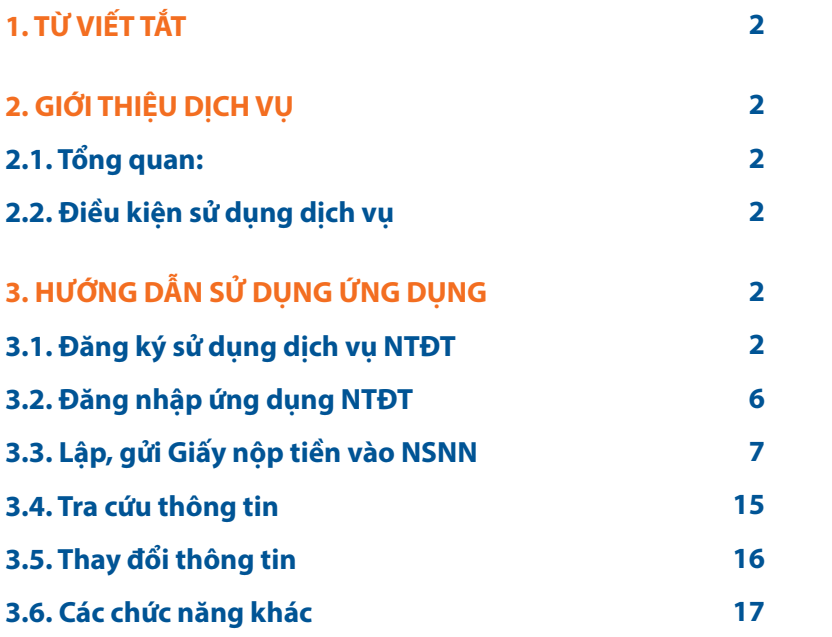

# **1. TỪ VIẾT TẮT**

- 1.1. DongA Bank: Ngân hàng TMCP Đông Á
- 1.2. NNT: Người nộp thuế
- 1.3. GNT: Giấy nộp tiền
- 1.4. NTĐT: Nộp thuế điện tử

# **2. GIỚI THIỆU DỊCH VỤ**

#### **2.1. Tổng quan:**

Nộp thuế điện tử là dịch vụ cho phép NNT lập GNT vào Ngân sách nhà nước trực tiếp trên Cổng thông tin điện tử của Cơ quan Thuế và được Ngân hàng thương mại xác nhận kết quả giao dịch nộp thuế tức thời.

# **2.2. Điều kiện sử dụng dịch vụ**

NNT tự nguyện đăng ký NTĐT khi có đủ các điều kiện sau:

- Tổ chức, doanh nghiệp được cấp mã số thuế/mã số doanh nghiệp và đang hoạt đông.
- Có chứng thư số do tổ chức cung cấp dịch vụ chứng thực chữ ký số công cộng cấp và đang còn hiệu lực.
- Có kết nối Internet và địa chỉ thư điện tử liên lạc ổn định với Cơ quan thuế.
- Đang thực hiện khai thuế điện tử trên Cổng thông tin điện tử của Cơ quan Thuế.
- Có tài khoản tại Ngân hàng thương mại.

# **3. HƯỚNG DẪN SỬ DỤNG ỨNG DỤNG**

# **3.1. Đăng ký sử dụng dịch vụ NTĐT**

 **3.1.1. Đăng ký sử dụng dịch vụ NTĐT tại Cổng thông tin của Tổng cục Thuế a. Bước 1:** NNT truy cập vào website: http://nhantokhai.gdt.gov.vn bằng trình duyệt Internet Explorer 7 hoặc 8

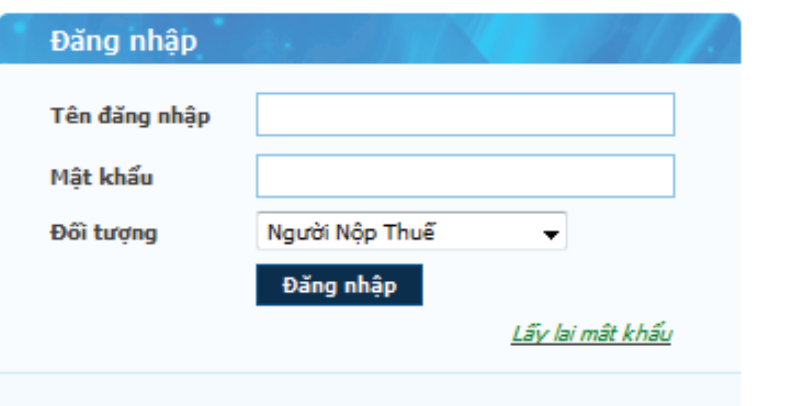

- **b. Bước 2:** Đăng nhập bằng tài khoản Khai thuế điện tử
- *Tên đăng nhập: Mã số thuế của NNT*
- *Mật khẩu: Mật khẩu thực hiện Khai thuế điện tử*
- *Đối tượng: Chọn đối tượng là "Người nộp thuế"*

**c. Bước 3:** Sau khi chọn đăng nhập vào hệ thống khai thuế điện tử, chọn Menu "NỘP THUẾ"

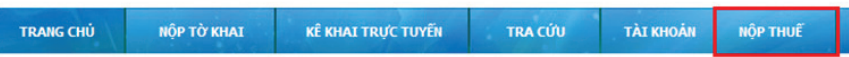

**d. Bước 4:** Hệ thống hiển thị màn hình "Đăng ký nộp thuế điện tử"

- Hệ thống sẽ tự động lấy các thông tin email, điện thoại, chứng thư số NNT đã đăng ký Khai thuế qua mạng. NNT có thể sửa các thông tin: điện thoại, thư điện tử, người liên hệ.
- **Mã số thuế:** hệ thống tự động lấy thông tin **Mã số thuế** NNT đang sử dụng và không cho phép sửa.
- **Điện thoại:** cho phép NNT sửa trường thông tin **Điện thoại** (lưu ý: không được phép để trống)
- **Thư điện tử:** cho phép NNT sửa trường thông tin **Thư điện tử** (lưu ý: không được phép để trống).
- **Thông tin:** "Số serial chứng thư số" và "Tổ chức cấp chứng thư số" hệ thống sẽ tự động hiển thị thông tin chứng thư số của chữ ký số NNT đang sử dụng dịch vụ Khai thuế điện tử.
- **Ngân hàng:** Chọn "Ngân hàng TMCP Đông Á" từ danh mục các ngân hàng phối hợp với Tổng cục Thuế cung cấp dịch vụ Nộp thuế điện tử.
- **· Thông tin:** "Nộp thuế điện tử" mặc định được chọn và không cho phép sửa.

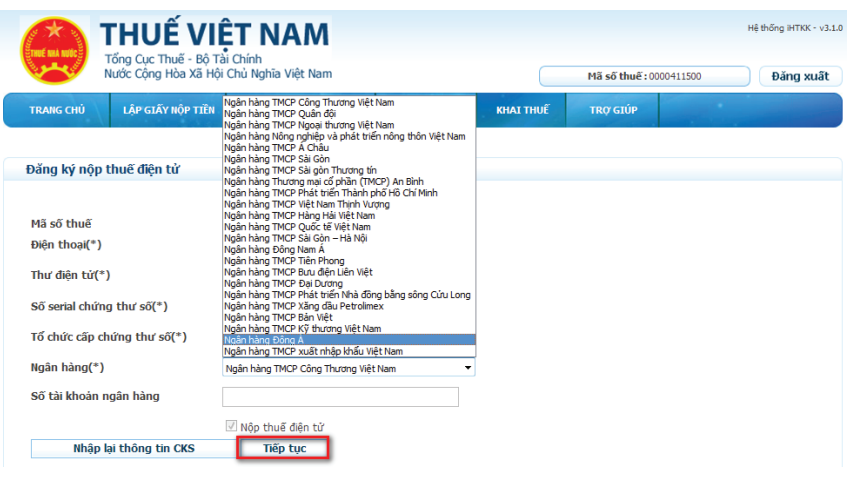

#### **Lưu ý:**

- NNT phải nhập chính xác thông tin địa chỉ Email để nhận thông báo cấp mật khẩu đăng nhập chức năng cho Nộp thuế điện tử.
- *Trường hợp NNT đã đăng ký dịch vụ NTĐT tại 1 ngân hàng khác* và muốn đăng ký thêm dịch vụ NTĐT tại DongA Bank thì hệ thống không tự động bung ra màn hình đăng ký dịch vụ NTĐT, NNT thực hiện đăng ký bổ sung Ngân hàng Đông Á bằng cách vào menu **TÀI KHOẢN**/chọn**"Đăng ký bổ sung NHTM"**, hệ thống sẽ bung ra màn hình để NNT đăng ký, NNT thực hiện chọn Ngân hàng Đông Á tài khoản,…để đăng ký như các bước nêu

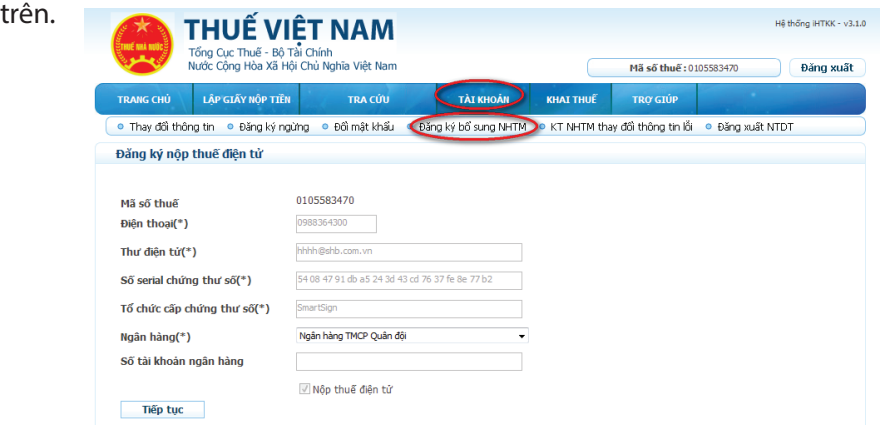

- **e. Bước 5:** Thực hiện ký điện tử và gửi đăng ký sử dụng dịch vụ Nộp thuế điện tử
- Sau khi nhập thông tin ở bước 4, NNT bấm **Tiếp tục**
- Trên giao diện **Lập tờ khai Đăng ký Nộp thuế điện tử,** NNT kiểm tra lại thông tin, nếu thông tin đã chính xác thì NNT bấm **Ký điện tử** để thực hiện ký điện tử lên tờ khai.

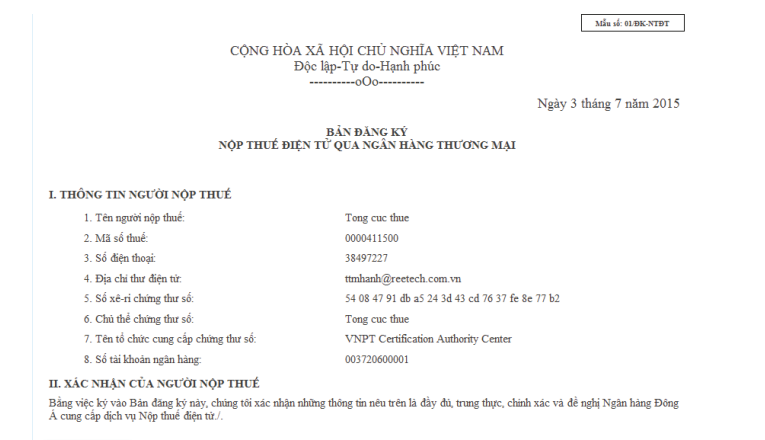

Hệ thống yêu cầu xác nhận mã PIN USB Token, NNT nhập **Số PIN**, sau đó bấm **Chấp nhận**.

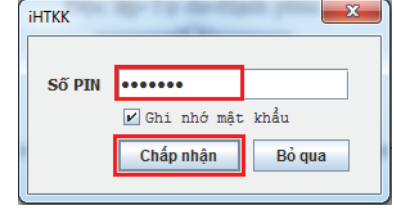

Hệ thống thực hiện ký điện tử, và hiển thị thông báo "Ký điện tử thành công", NNT bấm **OK** như hình minh họa bên dưới:

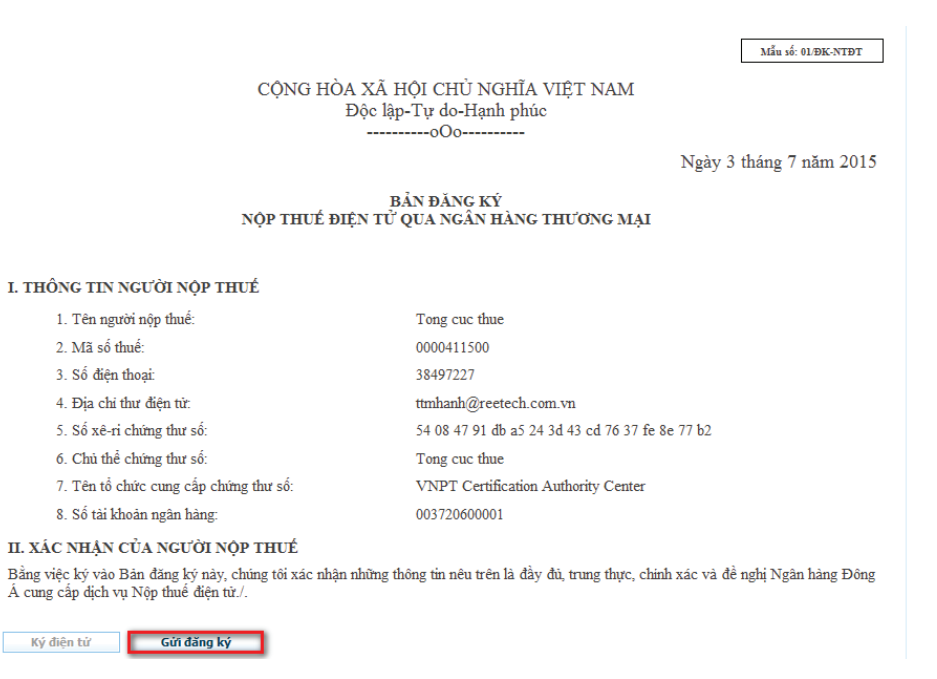

Ký điện tử

Gửi đăng ký

- Sau đó NNT bấm nút **Gửi đăng ký** để tiến hành gửi tờ khai đăng ký sử dụng dịch vụ nộp thuế điện tử đến cục Thuế.
- Sau khi NNT nhấn "Gửi đăng ký" hệ thống sẽ hiển thị thông báo gửi tờ khai đăng ký thành công và chờ xác nhận từ ngân hàng.

Naười nôp thuế đã thực hiện xong bước đăng ký Nộp thuế trên cổng thông tin điện tử http://kekhaithue.gdt.goy.yn

Đề nghi NNT thực hiện các bước tiếp theo để hoàn tất thủ tục đăng ký sử dụng dịch vụ Nộp thuế điện tử. NNT có thể liên hệ với các chi nhánh của BIDV, VTB, MB, VCB, AGR, ACB, SCB, STB, ABBANK, HDBANK, VPB, MSB, VIB, SHB, SEABANK, TPB, LIENVIET, MHB, OCEANBANK, PGBANK, BANVIET, TECH, DONGA để được hỗ trợ chi tiết.

Các bước thực hiên bao gồm:

Bước 1: NNT thực hiện đăng ký trực tiếp trên cổng thông tin điện tử http://kekhaithue.gdt.gov.vn. Bước 2: NNT tại bản đăng ký ủy quyền trích nơ tài khoản với ngân hàng BIDV, VTB, MB, VCB, AGR, ACB, SCB, STB, ABBANK, HDBANK, VPB, MSB, VIB, SHB, SEABANK, TPB, LIENVIET, MHB, OCEANBANK, PGBANK, BANVIET, **TECH. DONGA** 

- + Ngân hàng Thương mại Cổ phần Đầu tư và Phát triển Việt Nam (BIDV):Tải bản đăng ký của NHTM BIDV
- + Ngân hàng TMCP Công thương Việt Nam (VTB): Tải bản đăng ký của NHTM VTB
- + Ngân hàng TMCP Quân đội (Mbbank): Tải bản đăng ký của NHTM MB + Ngân hàng TMCP Ngoại thương Việt Nam (Vietcombank): Tải bản đăng ký của NHTM VCB
- +Ngân hàng Nông nghiệp và phát triển nông thôn Việt Nam(AGR): Tài bàn đăng ký của NHTM AGR<br>+Ngân hàng TMCP Á Châu(ACB): Tài bản đăng ký của NHTM ACB
- 
- +Ngân hàng TMCP Sài Gòn(SCB): Tải bản đăng ký của NHTM SCB +Ngân hàng TMCP Sài Gòn - Hà Nội(SHB): Tải bản đăng ký của NHTM SHB
- +Ngân hàng TMCP Sài Gòn Thương Tín(STB): Tải bản đăng ký của NHTM STB
- +Ngân hàng TMCP Hàng Hải Việt Nam(MSB): Tải bản đăng ký của NHTM MSB

+Ngân hàng TMCP Phát triển Thành phố Hồ Chí Minh(HDBANK):Tài bản đăng ký của NHTM HBBANN +Ngân hàng TMCP Đông Á (DongA Bank): Tải bản đăng ký của DongA Bank

### **3.1.2. Đăng ký sử dụng dịch vụ NTĐT tại quầy giao dịch của DongA Bank.**

Sau khi hoàn thành đăng ký sử dụng dịch vụ NTĐT tại Cổng thông tin điện tử của Cơ quan thuế, NNT thực hiện các công việc như sau:

- Tải bản đăng ký sử dụng Nộp thuế điện tử của DongA Bank tại www.dongabank.com.vn hoặc http://nhantokhai.gdt.gov.vn
- Khai các thông tin đăng ký, ký, đóng dấu và nộp tại quầy giao dịch của DongA Bank.
- Sau khi đăng ký thành công, NNT sẽ nhận được Thông báo chấp nhận đăng ký sử dụng dịch vụ NTĐT có chữ ký điện tử của DongA Bank bao gồm tài khoản và mật khẩu đăng nhập ứng dụng NTĐT qua email đã đăng ký.

### **3.2. Đăng nhập ứng dụng NTĐT**

**3.2.1. Bước 1:** NNT truy cập vào website http://nhantokhai.gdt.gov.vn bằng trình duyệt Internet Explorer 7 hoặc 8

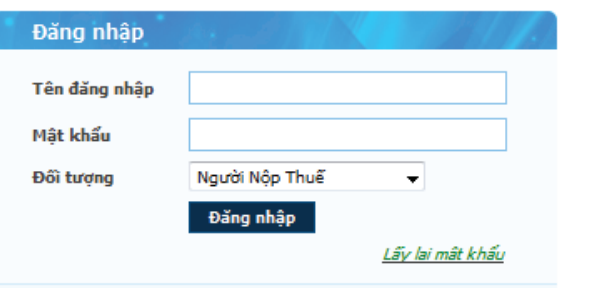

# **3.2.2. Bước 2:** Chọn Menu "NỘP THUẾ"

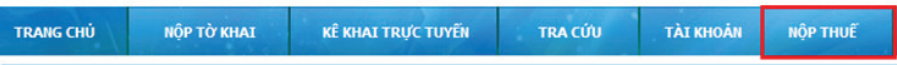

Xuất hiện cửa sổ **Đăng nhập nộp thuế điện tử**, NNT nhập mật khẩu đăng nhập vào hệ thống nộp thuế điện tử. NNT thực hiện đăng nhập mật khẩu ở mức 2

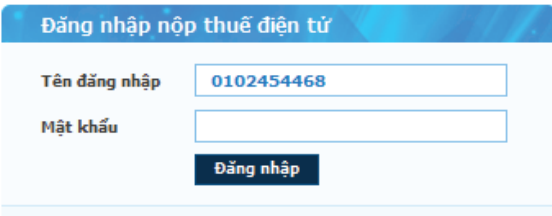

- Tên đăng nhập: hệ thống tự động lấy Mã số thuế mà NNT đang sử dụng để đăng nhập vào hệ thống hỗ trợ kê khai trực tuyến.
- Mật khẩu: được cung cấp ngay sau khi NNT đăng ký sử dụng dịch vụ nộp thuế điện tử thành công.
- Sau khi nhập đầy đủ thông tin, NNT bấm vào nút "Đăng nhập" để đăng nhập vào hệ thống Nộp thuế điện tử.

# **3.3. Lập, gửi Giấy nộp tiền vào NSNN**

**3.3.1. Bước 1: Sau khi đăng nhập thành công vào hệ thống Nộp thuế điện tử, chọn chức năng "Nộp thuế/Lập giấy nộp tiền"**

Xuất hiện giao diện **Lập giấy nộp tiền** như hình minh họa bên dưới:

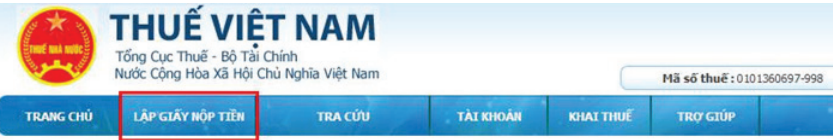

# **3.3.2. Bước 2: NNT nhập đầy đủ thông tin giấy nộp tiền:**

- **Ngày:** hệ thống tự động lấy ngày hiện tại và không cho phép sửa.
- **Mã số thuế:** hệ thống tự động lấy mã số thuế của tài khoản đăng nhập và không cho phép sửa.
- **Tên người nộp thuế:** hệ thống tự động lấy theo thông tin của tài khoản đăng nhập và không cho phép sửa.
- **Địa chỉ:** hệ thống tự động lấy theo thông tin của tài khoản đăng nhập và không cho phép sửa.
- **Đề nghị NH:** Chọn Ngân hàng TMCP Đông Á từ danh sách các ngân hàng mà NNT đã đăng ký.
- **Trích tài khoản số: NNT** chọn tài khoản để thực hiện trích tiền nộp thuế điện tử đã đăng ký tại Ngân hàng TMCP Đông Á.
- **Tỉnh/TP:** Cho phép chọn lại trong danh sách tất cả các tỉnh, TP trên cả nước, mặc định lấy theo tỉnh, TP của Cơ quan thuế mà NNT trực thuộc, cho phép NNT chọn lại nhưng không được phép để trống.
- **Cơ quan quản lý thu:** Bao gồm danh sách Cơ quan thu thuộc địa bàn Tỉnh, TP đã chọn. Hiển thị theo định dạng mã cơ quan thu - tên cơ quan thu. Hệ thống bắt buộc phải chọn 1 cơ quan thu.
- **Quận/Huyện:** Mặc định lấy theo địa bàn cơ quan thu đã chọn. Cho phép NNT chon lại trong danh sách Quân/Huyện thuộc địa bàn tỉnh, TP của cơ quan thu đã chon. Hệ thống bắt buộc phải chọn 1 quận/huyện.
- **Xã/Phường:** Cho phép NNT chon trong danh mục xã/phường thuộc Quân/Huyện đã chọn. Bắt buộc phải chọn 1 xã/phường
- **Chuyển cho KBNN:** danh mục tất cả các kho bạc nhà nước cơ quan thu đã chọn, mặc định lấy theo địa bàn hành chính CQT của NNT, cho phép NNT chọn lại nhưng bắt buộc phải chọn một kho bạc cụ thể.
- **Ghi thu NSNN vào TK:** tài khoản ghi thu ngân sách nhà nước, không được phép để trống. (Hiện nay hệ thống Cổng thông tin của Tổng cục Thuế chỉ hỗ trợ nộp vào tài khoản 7111)

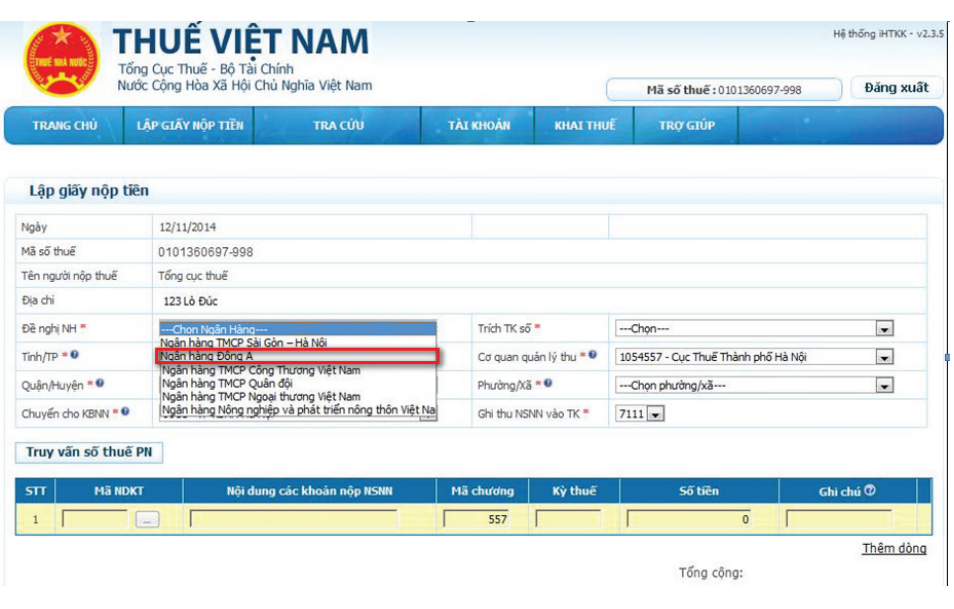

# **3.3.3. Bước 3: Truy vấn số thuế phải nộp**

- Sau khi nhập/chọn các thông tin ở bước 2, NNT bấm nút **Truy vấn số thuế PN.**
- Hệ thống thực hiện kiểm tra thông tin **Cơ quan quản lý thu** và lấy thông tin chi tiết các khoản nợ thuế của NNT từ hệ thống sổ thuế của Cơ quan Thuế đã được lọc theo **Cơ quan quản lý thu** và hiển thị chi tiết lên màn hình lưới dữ liệu Chi tiết khoản nộp các khoản nộp ngân sách nhà nước gồm: STT; Nội dung các khoản nộp NSNN; Mã NDKT; Mã chương; Kỳ thuế; Số tiền.

#### **3.3.4. Bước 4: Nhập các thông tin khoản thuế phải nộp**

- NNT kiểm tra các thông tin về khoản thuế phải nộp mà hệ thống trả về ở bước 3, hoặc NNT cũng có thể nhập trực tiếp các khoản nộp NSNN, mã NDKT, mã chương và số tiền phải nộp ở phần lưới dữ liệu "Chi tiết khoản nộp".
- **·** Bấm nút  $\left| \cdot \right|$  : để tra cứu mã NDKT hoặc Mã chương nếu NNT muốn tìm kiếm. Sau đó nhập đầy đủ thông tin vào Tra cứu danh mục, NNT bấm Tra cứu, hệ thống kiểm tra và hiển thị danh sách kết quả phù hợp với điều kiện tìm kiếm như hình minh họa bên dưới:

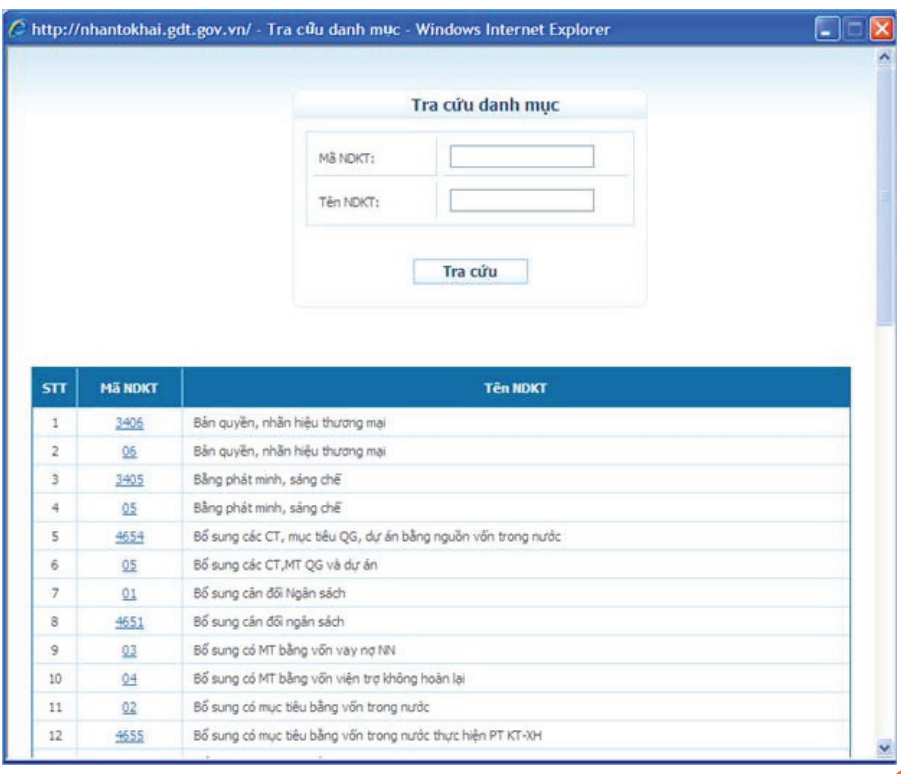

- Bắt buộc phải nhập ít nhất một dòng khoản nộp. Trong đó, thông tin nội dung khoản nộp, mã chương, mã NDKT, kỳ thuế, số tiền không được để trống.
- Khi chọn 1 Mã NKDT thì tên nội dung kinh tế tương ứng sẽ hiển thị tại cột
- Nội dung các khoản nộp NSNN.
- Mã chương: Không cho phép nhập bằng tay.
- Hiển thị mã chương mặc định theo MST (mã TIN) của NNT.
- **Khi mã chương mặc định thuộc cấp chương 1 hoặc 2 và Mã NDKT chon** trong dãy từ 1001 đến 1049 thì mã chương hiển thị là 557
- **Khi mã chương mặc định thuộc cấp chương 3 và Mã NDKT chon trong dãy** từ 1001 đến 1049 thì mã chương hiển thị là 757
- Khi chọn Mã NDKT không nằm trong dãy từ 1001 đến 1049 thì mã chương hiển thị là mã chương mặc định theo MST.
- Bấm **"Thêm dòng"**: Hệ thống chèn thêm một dòng trống thông tin khoản nộp vào phía dưới dòng hiện tại.
- Bấm **"Xoá"** dòng: Hệ thống loại bỏ dòng được chọn khỏi lưới dữ liệu.
- Bấm **"Lập mới"**: Hệ thống hiển thị cảnh báo: NNT muốn nhập lại dữ liệu?

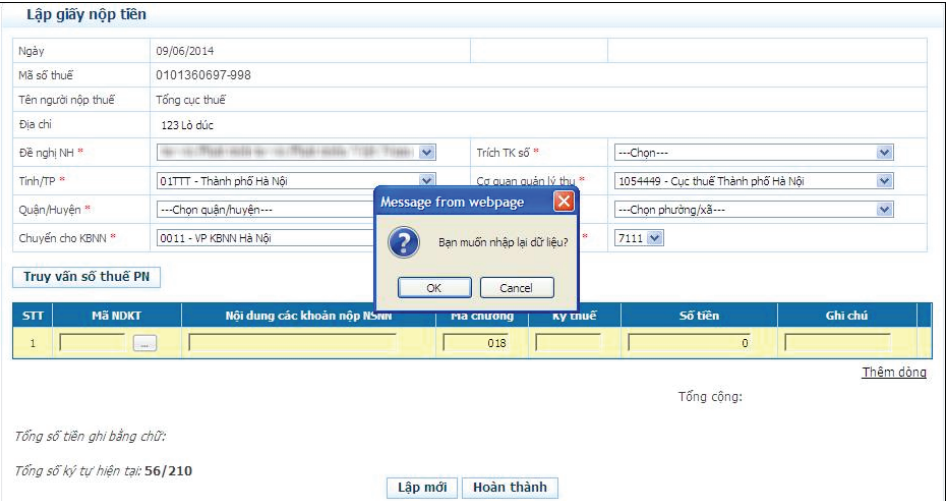

- Bấm OK, hệ thống thực hiện lấy lại toàn bộ dữ liệu như trạng thái ban đầu của giao diện Lập giấy nộp tiền.
- Bấm Cancel, hệ thống đóng cửa số cảnh báo và giữ nguyên dữ liệu đã nhập trên Giấy nộp thuế.

#### **Lưu ý: 3.3.5. Bước 5: Nhấn nút "Hoàn thành" để hoàn thiện việc tạo giấy nộp tiền.**

- Sau khi nhập đầy đủ thông tin vào Giấy nộp tiền, NNT bấm Hoàn thành để hoàn tất việc Lập giấy nộp tiền.
- Hệ thống kiểm tra thông tin NNT nhập vào giấy nộp tiền:
	- Nếu các thông tin hệ thống kiểm tra thấy không hợp lệ, sẽ đưa ra thông báo trực tiếp trên màn hình để NNT thực hiện sửa lại.
	- Nếu nội dung Giấy nộp thuế vượt quá giới hạn 210 ký tự thì hệ thống cảnh báo như hình minh họa bên dưới:

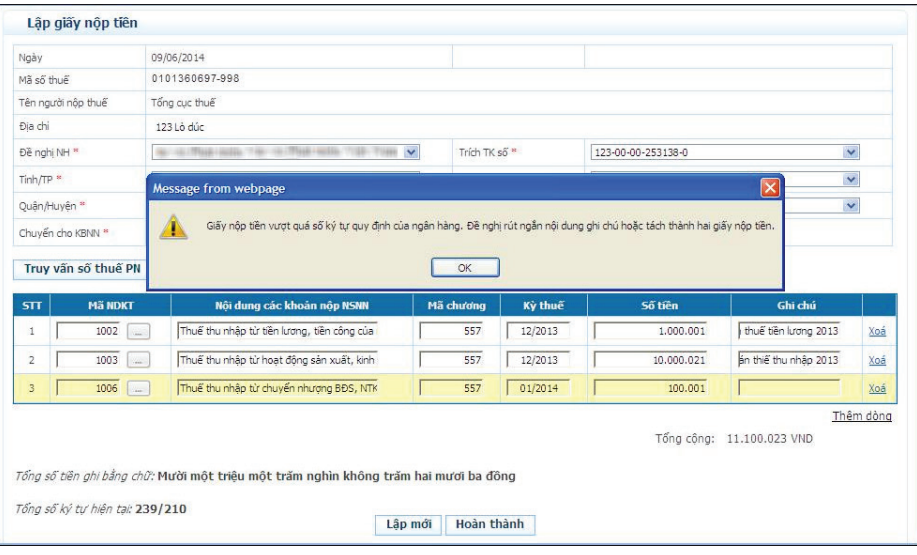

# Nếu thông tin hợp lệ, hệ thống hiển thị giao diện **Giấy nộp tiền vào**

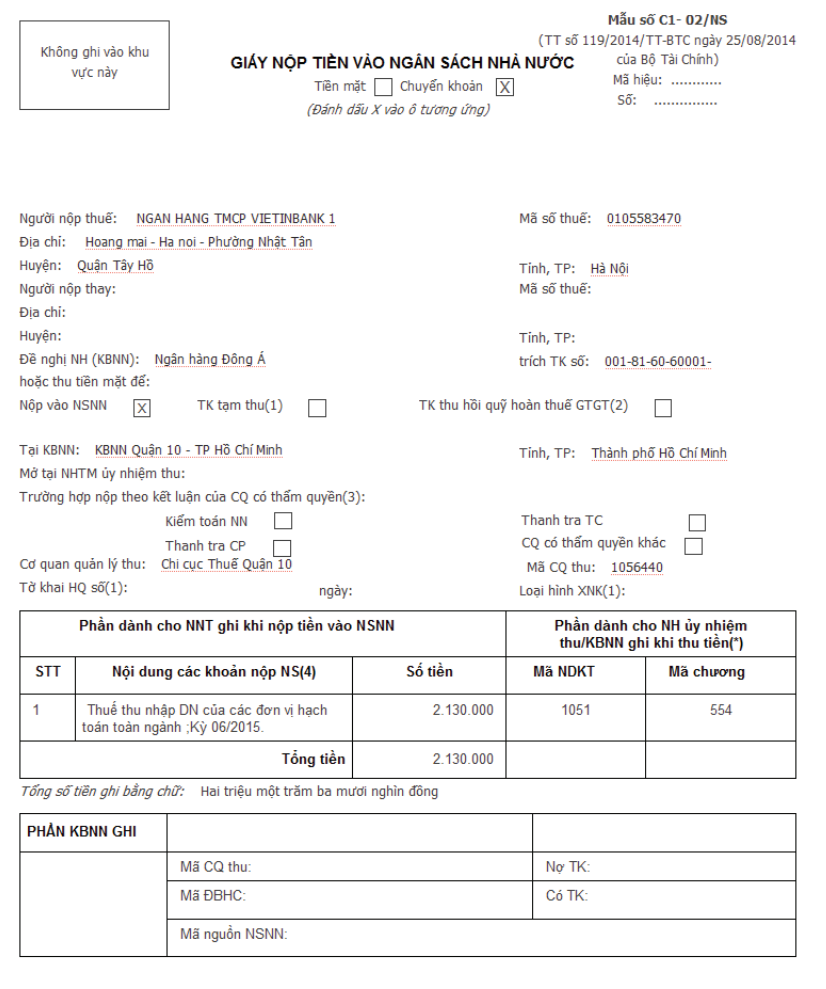

- Xóa Trình ký Ký và nộp In GNT Quay lại Sửa
- NNT xem lại chi tiết giấy nộp tiền để kiểm tra lại thông tin đã chuẩn hay chưa.
- Bấm Sửa để sửa lại thông tin.
- Khi bấm Sửa hệ thống tiến hành tải lại màn hình Lập giấy nộp tiền của chính giấy nộp tiền NNT đang muốn sửa lại thông tin.
- Bấm Xoá để xoá giấy nộp tiền vừa lập.
- Bấm In để in chi tiết giấy nộp tiền.

#### **3.3.6. Bước 6: Thực hiện ký và gửi giấy nộp tiền**

**ngân sách nhà nước** (hình minh họa bên dưới) **Số ngày trang thành tra thông tin GNT** đã lập, NNT bấm nút **Ký và nộp** như số ngày như số ngày như số ngày như số ngày như số ngày như số ngày như số ngày như số ngày như số n hình minh họa bên dưới:

Số giấy nộp tiền: 00000010558347007201563816

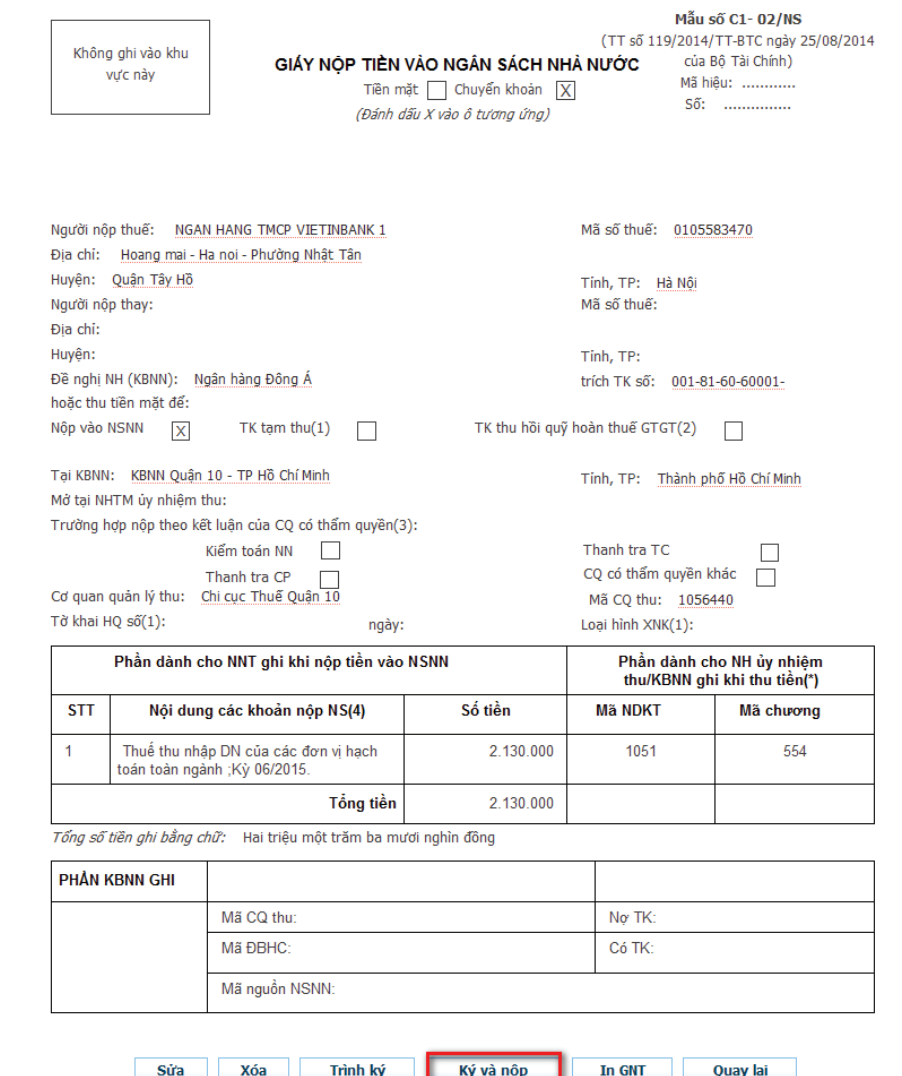

- Trường hợp người lập GNT và người giữ chữ ký số là 2 người khác **3.4. Tra cứu thông tin** nhau thì thì sau khi lập xong GNT, người lập sẽ bấm **"Trình ký"** để gửi thông tin chữ ký số đến người chữ chữ ký số. Người giữ chữ ký số sẽ vào chức năng **tra cứu giấy nộp tiền**, tra cứu trạng thái **"Đã trình ký"** sau đó xem, ký và gửi giấy nộp tiền.
- Hệ thống hiển thị thông báo xác nhận: "NNT có chắc chắn muốn Ký và nộp GNT này không", NNT bấm OK (hình minh họa bên dưới)

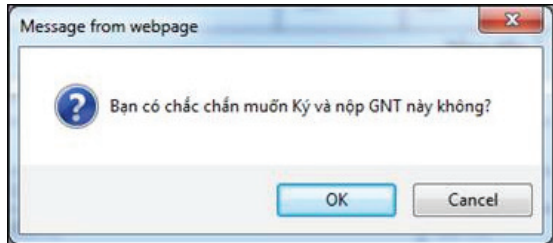

Tiếp đến hệ thống xuất hiện cửa sổ yêu cầu xác nhận mã PIN USB Token, NNT nhập **Số PIN**, sau đó bấm **Chấp nhận**.

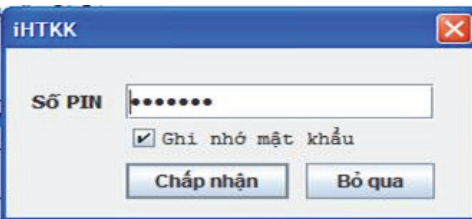

Sau khi bấm Chấp nhận, hệ thống thông báo **Ký điện tử thành công**  (hình minh họa bên dưới)

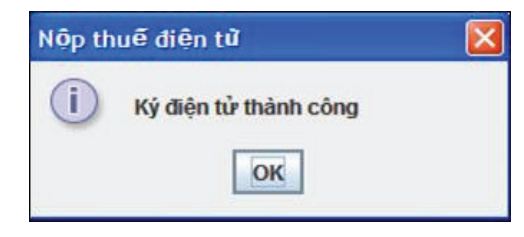

Cuối cùng NNT bấm **OK** để gửi Giấy nộp thuế tới Cơ quan Thuế.

#### **Lưu ý:**

Sau khi gửi giấy nộp tiền, NNT chờ thông báo có chữ ký điện tử của ngân hàng DongA Bank thông qua email đã đăng ký. Ngân hàng thực hiện thông báo xác nhận nộp thuế điện tử thành công hay không thành công (do chữ ký số không hợp lệ hoặc không đủ số dư…) ngay sau khi nhận được giấy nộp tiền của NNT.

#### **3.4.1. Tra cứu Giấy nộp tiền**

**a. Bước 1:** Sau khi đăng nhập Nộp thuế điện tử, chọn Menu **"TRA CỨU/Tra cứu giấy nộp tiền"**

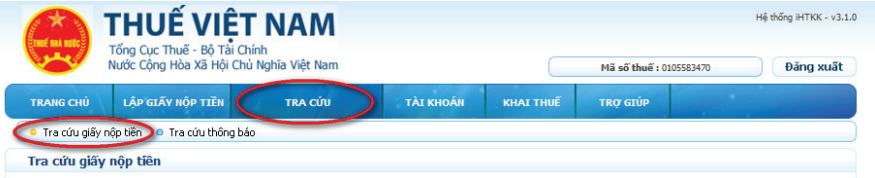

**b. Bước 2:** Chon điều kiện tra cứu: Cơ quan thông báo (thuế, DongA Bank), loại thông báo, ngày thông báo từ ngày … đến ngày ….

- **c. Bước 3:** Nhấn nút "Tra cứu"
- Trên màn hình tra cứu, NNT có thể thực hiện các công việc : Xem trạng thái Giấy nộp tiền, xem chi tiết, xóa (đối với giấy nộp tiền chưa gửi), tải giấy nộp tiền.
- · NNT có thể kết xuất danh sách giấy nộp tiền đã tra cứu ra file Excel để theo dõi.

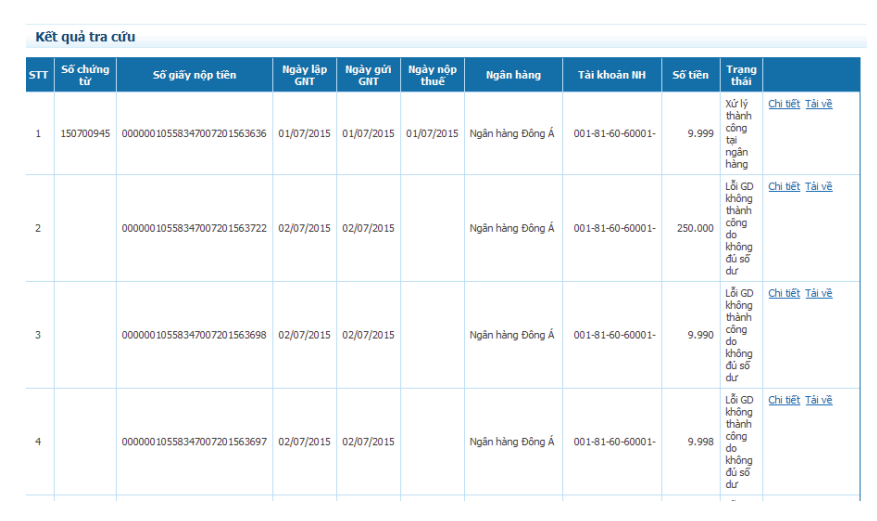

#### **3.4.2. Tra cứu thông báo**

a. Bước 1: Sau khi đăng nhập Nộp thuế điện tử, NNT chon Menu "Tra cứu/Tra cứu thông báo''

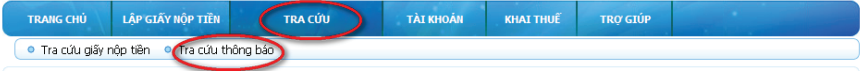

**b. Bước 2: NNT** chon các điều kiện tra cứu: Cơ quan thông báo, loại thông báo, ngày thông báo (từ ngày… đến ngày).

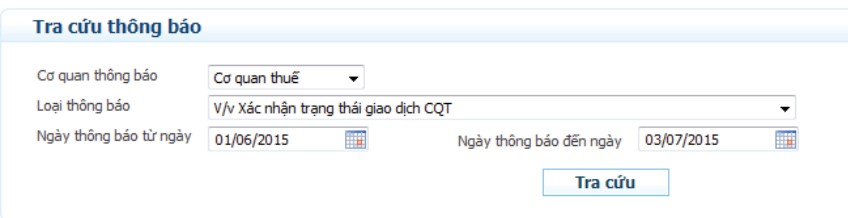

**c. Bước 3:** Nhấn nút "TRA CỨU"

NNT có thể xem thông báo, tải thông báo XML.

#### **3.5. Thay đổi thông tin**

**3.5.1. Bước 1:** Sau khi đăng nhập Nộp thuế điện tử, NNT vào chức năng "TÀI KHOẢN/Thay đổi thông tin"

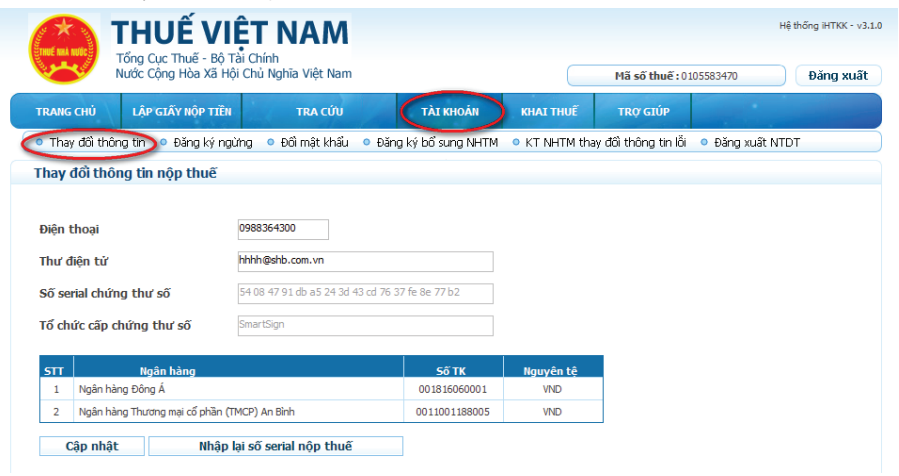

#### **3.5.2. Bước 2:** Nhập các thông tin thay đổi

Nhập lại thông tin: số điện thoại, email.

Các bước thay đổi thông tin chứng thư số: Kết nối chứng thư số vào máy tính thông qua cổng USB, nhấn nút "Nhập lại số Serial nộp thuế",

nhập mã PIN của chứng thư số, hệ thống sẽ tự động hiển thị thông tin chứng thư số.

### **3.5.3. Bước 3: Nhấn nút cập nhật để hoàn thiện việc thay đổi thông tin.**

#### **3.5.4. Bước 4: NNT chờ xác nhận của ngân hàng.**

**Lưu ý:** NNT muốn thay đổi thông tin tài khoản phải thực hiện đăng ký lại với DongA Bank. Sau khi NNT đăng ký với ngân hàng, hệ thống của TCT sẽ đồng bộ thông tin và hỗ trợ NNT chọn tài khoản đăng ký.

# **3.6. Các chức năng khác**

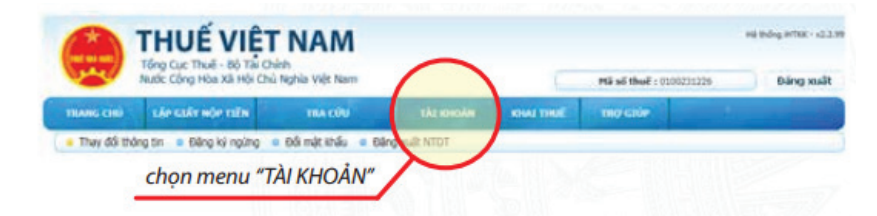

NNT có thể thực hiện các chức năng khác như: Đổi mật khẩu, đăng xuất NTĐT, đăng ký ngừng dịch vụ theo các bước:

- Đăng nhập Nộp thuế điện tử.
- Chon chức năng "TÀI KHOẢN"
- Chọn: Đổi mật khẩu, đăng ký NTĐT, đăng ký ngừng.
- **Thực hiện chức năng đã chon.**